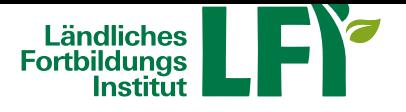

# **FAQ - Antworten auf häufig gestellte Fragen**

Hier bekommen Sie Antworten auf mögliche Fragen bei der Nutzung der Lernplattform e.lfi.at. **Wie kann ich mich zu einem Onlinekurs anmelden?**

Informationen zum Onlinekursangebot finden Sie unter https://lfi.at/digitaleslernen!

Melden Sie sich zum gewünschten Onlinekurs auf der LFI-Website www.lfi.at unter Bekanntgabe von

Anrede, Vor- und Nachname, Adresse, PLZ, Ort, Bundesland, Geburtsdatum, Telefonnummer, E-Mail-Adresse und gegebenenfalls landwirtschaftliche Betriebsnummer an.

Innerhalb von drei Werktagen erhalten Sie Ihre Anmeldedaten per Mail zugesandt und können den Kurs für eine bestimmte Zeit nutzen und absolvieren.

**Hinweis:** Bestätigen Sie bitte unbedingt die Cookies, sonst kann die Anmeldung (technisch) nicht ordnungsgemäß durchgeführt werden.

#### **Wie bekomme ich meine Anmeldedaten (Login)?**

Die Anmeldedaten werden Ihnen nach der Anmeldung zu einem Kurs oder Ausbildung an die von Ihnen angegebene E-Mailadresse in einem seperaten Mail übermittelt.

**Hinweis:** Es handelt sich um personenbezogene Anmeldedaten!

#### **Wie funktioniert ein Onlinekurs auf der Lernplattform eLFI?**

Nachdem Sie sich für einen Onlinekurs angemeldet haben und Ihre persönlichen Zugangsdaten für die Lernplattform eLFI https://e.lfi.at/ erhalten haben, können Sie die bereitgestellten Kursinhalte (Lernmodule, Dokumente,...) jederzeit (zeit- und ortsunabhängig!) nutzen.

Ein Computer, Laptop oder Tablet mit aktuellem Browser (Google Chrome, Microsoft Edge, Mozilla Firefox oder Apple Safari), sowie Lautsprecher oder Kopfhörer sind erforderlich. Smartphone wird nicht empfohlen. Eine

Breitbandinternetverbindung ist Voraussetzung, Bandbreitentest unter https://www.netztest.at/.

Achten Sie darauf, dass Sie sich bei längeren Pausen zwischen den einzelnen Modulen von der Lernplattform abmelden, da es ansonsten zu Fehlern in der Dokumentation des Lernfortschritts kommen kann.

#### **Wie ändere ich das Passwort bei der ersten Anmeldung?**

Melden Sie sich mit den erhaltenen Anmeldedaten auf der Startseite an.

Wählen Sie Ihr persönliches Passwort:

altes Passwort = das erhaltene Passwort

neues Passwort = das zukünftige Passwort

Passwort wiederholen = das zukünftige Passwort

#### Beachten Sie:

- Passwort muss aus mindestens 8 Zeichen bestehen
- erlaubte Zeichen sind Buchstaben, Ziffern und bestimmte Sonderzeichen wie !\$%&@
- Groß- und Kleinschreibung wird berücksichtigt

## **Wie kann ich mein aktuelles Passwort ändern?**

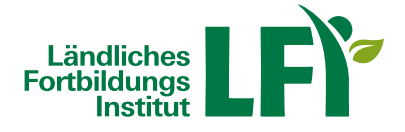

Am rechten oberen Seitenrand finden Sie einen Kreis mit Ihren Initialen.

Wenn Sie diesen anklicken, öffnet sich ein Menü.

Klicken Sie auf "Meine Daten" und danach auf "Profil".

Hier kann ein neues Passwort festgelegt und mit "Aktualisieren" gespeichert werden.

**Hinweis:** Bestätigen Sie bitte unbedingt die Cookies, sonst kann die Änderung Ihres Passworts (technisch) nicht ordnungsgemäß durchgeführt werden

## **Passwort und/oder Anmeldenamen (Login) vergessen?**

Rufen Sie die Lernplattform https://e.lfi.at/ auf und klicken Sie im Anmeldefenster auf "Anmeldedaten vergessen". Geben Sie Anmeldename oder E-Mailadresse ein und klicken Sie auf "Senden". Sie erhalten ein E-Mail an die bei Ihrem Benutzer hinterlegte E-Mailadresse. Klicken Sie in der E-Mail auf den Link "Passwort zurücksetzen". Sie werden auf die Lernplattform weitergeleitet und können dort Ihr neues Passwort festlegen. Sollten Sie kein E-Mail erhalten, wenden Sie sich bitte an elfi@lk-oe.at.

#### **Wie kann ich auf Dateien von meinem Kurs zugreifen?**

In Ihrem Kurs können Sie unter "Dateiablage" bereitgestellte Unterlagen sehen.

#### **Warum lassen sich die Inhalte meines Kurses nicht öffnen?**

Es ist möglich, dass Ihr Popup-Blocker den Aufruf der Inhalte blockiert.

Prüfen Sie Ihre Browsereinstellungen. Es kann auch sein, dass Ihr Flash Player veraltet ist – aktualisieren Sie diesen. Achten Sie auch darauf, dass Sie vorrangig mit den Browsern Google Chrome und Mozilla Firefox arbeiten und nicht parallel an mehreren Endgeräten (Smartphone, Tablet, Laptop) auf der Lernplattform eLFI eingeloggt sind.

## **Wie kann ich mehrere Benutzerprofile miteinander verknüpfen?**

Manche Benutzer haben aus unterschiedlichen Gründen (z.B.: Kursbesuch in verschiedenen Bundesländern) mehr als ein Benutzerprofil auf eLFI. Wenn Sie diese gerne verknüpfen möchten, um leichter und schneller zwischen Ihren Profilen wechseln zu können, dann folgen Sie bitte der Schritt-für-Schritt-Anleitung im Video.

## **Warum erhalte ich trotz Kursabsolvierung keine Teilnahmebestätigung?**

Möglicherweise haben Sie noch nicht alle Inhalte vollständig korrekt absolviert, um die Teilnahmebestätigung anfordern zu können.

Prüfen Sie nach, ob Sie alle Inhalte, welche beim Kurs für die Teilnahmebestätigung erforderlich sind, absolviert haben siehe "Zusatzinfo" vom Kurs. Unter "Kursinhalt" erkennen Sie die korrekte Absolvierung der Einheiten an der grünen Schriftfarbe.

Die Lernseiten werden in einem eigenen Tab bzw. Fenster geöffnet. Damit der Lernfortschritt korrekt aufgezeichnet wird, achten Sie bitte während Ihrer Lernaktivität darauf, dass Sie keines der beiden Fenster schließen.

## **Wie kann ich eine Teilnahmebestätigung anfordern?**

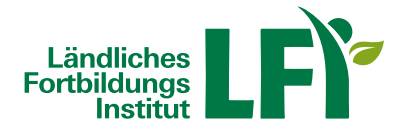

Bei bestimmten Kursen kann eine Teilnahmebestätigung angefordert werden.

Sobald Sie den Kurs vollständig abgeschlossen haben, erscheint eine neue Schaltfläche "Teilnahmebestätigung anfordern". Nach Klick auf diese Schaltfläche werden Sie aufgefordert Ihre Benutzerdaten zu prüfen.

Sind die Benutzerdaten aktuell, klicken Sie auf die Schaltfläche "Anfordern".

Sollten die Benutzerdaten fehlerhaft sein, übermitteln Sie die Korrektur über die Schaltfläche "Änderungen bekanntgeben". Sie werden nach der Aktualisierung informiert und müssen die Teilnahmebestätigung dann nochmals anfordern.

## **Wo kann ich auf die angeforderte Teilnahmebestätigung zugreifen?**

Nach erfolgreicher Anforderung der Teilnahmebestätigung erscheint auf der Startseite neben dem absolvierten Kurs ein Siegel-Symbol ("Mascherl"). Mit Klick auf das Symbol kann die Teilnahmebestätigung als PDF Datei angezeigt, abgespeichert und ausgedruckt werden.

Sie können auch über das Feld mit Ihren Initialen (in eLFI rechts oben) auf "Meine Daten" und anschließend im oberen Bereich auf "Teilnahmebestätigung" klicken. Hier sind Ihre Teilnahmebestätigungen der absolvierten Kurse hinterlegt. Über das "Augensymbol" können Sie diese anzeigen, abspeichern oder ausdrucken.